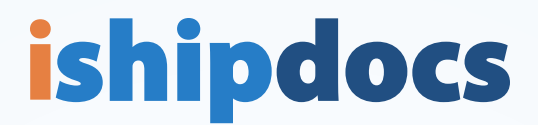

### Outlook Plug-In Troubleshooting Guide

Most common issues experienced with ishipdocs Outlook Plug-in: A) Inactive Add-in

- B) Disabled Add-in
- C) Disconnected

NOTE: DO NOT uninstall and reinstall your plug-in. There are inherent issues with plug-ins (not just ishipdocs) and many times Windows has updates and in the process it may deactivate, disable, or even simply disconnect the plug-in with Outlook.

#### STEPS TO FIX INACTIVE ADD-IN A

- 1. Go to File
- 2. Click on Options

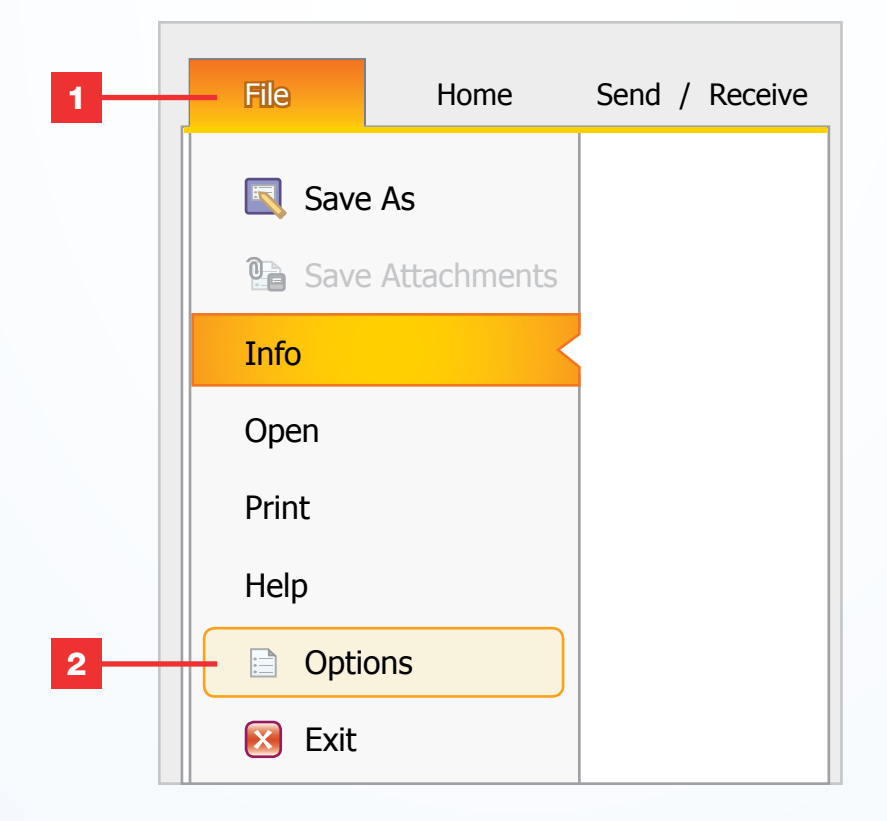

Outlook Plug-In Troubleshooting Guide Page 1 of 3

## **ishipdocs**

- 3. Select Add-ins
- 4. Look under your Inactive Application Add-ins and your Disabled Application Add-ins for the ishipdocs Outlook-plug-in. In this case, the ishipdocs Outlook Add-in is Inactive.
- 5. Go to Manage at the bottom of the screen and select COM Add-ins
- 6. Click on Go

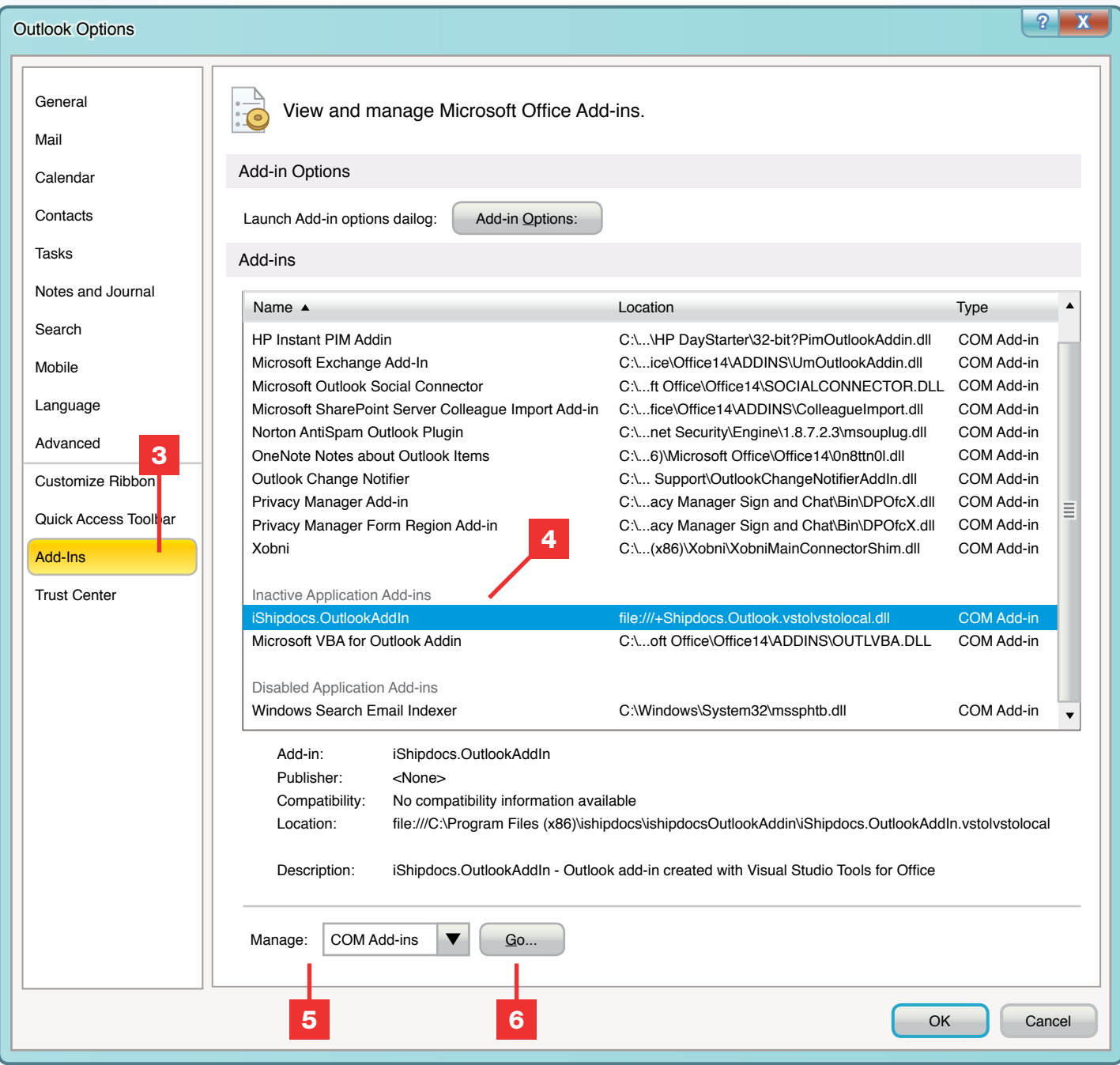

# **ishipdocs**

- 7. This pop-up window should appear where your entire list of Add-ins will appear with tick marks. Please select the ishipdocs Outlook Add-in (a tick mark will appear once you do)
- 8. Click OK
- 9. Close your Outlook. Restart your computer. Restart your Outlook and your ishipdocs Outlook plug-in should be reactivated.

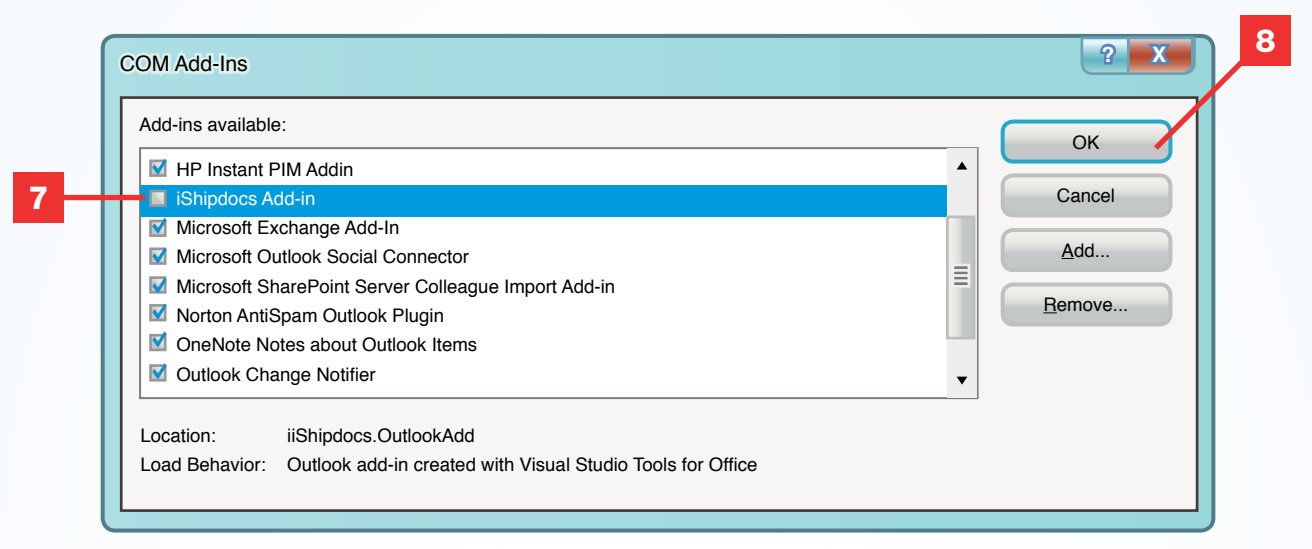

### **B** STEPS TO FIX DISABLED ADD-IN

- 1. Follow Steps 1-3 from above.
- 2. The ishipdocs Outlook Add-in should be listed under Disabled click on Manage
- 3. Select Disabled Add-ins and select Go
- 4. Another window will pop up where you can click on **Enable**
- 5. Close your Outlook. Restart computer. Restart your Outlook and your ishipdocs Outlook Plug-in should be enabled.

### **C STEPS TO FIX PLUG-IN WHEN IT IS DISCONNECTED**

- 1. Go to your ishipdocs settings under Add-in
- 2. Make sure the tick box is selected under the option Connect to ishipdocs when Outlook starts
- 3. If you cannot view your ishipdocs settings from the Add-in option, go to New Email. Click on Message and your ishipdocs plug-in Connect/Disconnect button should be visible.

NOTE: [If all three instances do not apply and do not resolve the Outlook Plug-in issue, then please contact](mailto:support%40ishipdocs.com?subject=Help%20with%20Outlook%20Plugin)  support@ishipdocs.com or call 1-855-464-7447.

> Outlook Plug-In Troubleshooting Guide Page 3 of 3